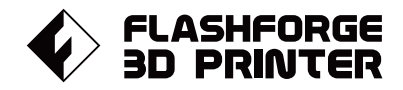

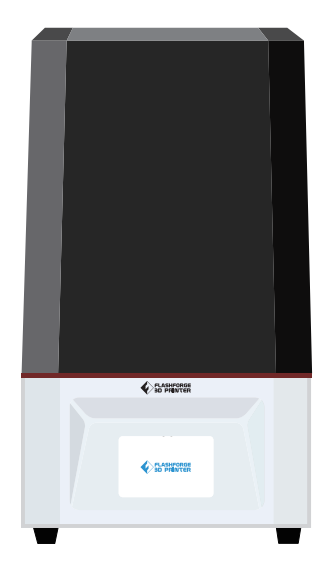

# クイックスタートガイド

## F O T O 6.0

FLA SH FOR GE 3D PRINTER FOTO 6.0 M A N U A L

本マニュアルは FLASHFORGE Foto 6.0 3Dプリンターのみ適用されます。

## 初めに

注釈 すべての装置は工場出荷前にテストをおこなっております。 もしレジントレイの中にレジンが残っていたり、プラットフォームに 小さな傷がついていたとしても、それは正常であり、造形品質に影響 を与えることはありません。

このクイックスタートガイドの完成にあたって、FLASHFORGF すべてのエンジニア とFLASHFORGFの3Dプリンターユーザーの絶え間ない努力と心からの支援に感謝い たします。

このクイックスタートガイドは、FOTO6.0用に作られたものです。

3D プリンターを使って楽しいものづくりをはじめましょう。

もしお客様が以前に FLASHFORGF 製プリンターをお使いの場合3D プリンター の技 術について精通していたとしても、FOTO60シリーズに関する重要な情報が多く載っ ていますので、このクイックスタートガイドをお読みになってください。 造形をより安定して運用させるために、以下の資料を参照してください。

## 注意事項

安全ポイント 下記の安全ポイントを確実にご覧ください。

操作環境が安全であること

- ◆ プリンター・プリンター内部とタッチスクリーンを清潔に維持しましょう。
- ◆ プリンターを運転している間は可燃性気体、液体とほこりなどから離しましょう。 (設備が動作中に発散する高熱は空気中のほこり、液体、可燃性気体などと反応して、火事を起こ
- す恐れがあります。)また風通しの良い室内でご利用ください。
- ◆ 児童またはトレーニングされてない初めての方は一人で設備を操作しないようにご注意ください。

#### 本設備の運転環境

- ◆ 温度:室温 15-30℃
- ◆ 湿度: 20%-70%

#### 本設備の設置要求

▲本設備は湿度が低く風通しの良い環境に設置 するようにしましょう。 本設備の左側、右側及び後側は少なくとも 20cmの空間、前側は少なくとも35cmの空間 を確保する必要があります。

#### 安全に電気を利用すること

- ◆設備は必ずアース線を設置するようにしましょう。設備のプラグを変換するのもご遠慮ください。 (アース線から外れている、或いは正確にアース線を設置しないことやプラグを変換することで 漏雷を起こす可能性があります。)
- ◆設備を高湿気環境或いは直射日光のある場所に出さないようにしましょう。 (湿気の高い環境は 漏電リスクが生じやすく、日当たりが強いと部品の老朽化を加速します)
- ◆ 雷源ケーブルは乱用せず、FLASHFORGF 社が提供した雷源ケーブルをご利用く ださい。
- 雷雨の時はなるべく設備を利用しないようにしてください。
- ◆ 長時間設備を利用しない場合、電源をオフにして電源コードをコンセントから抜いてください。

#### 個人操作が安全であること

- ◆レジンを素手で直接触らないでください。ビ ニール手袋とマスクをつけた上で、設備を 操作してください。
- ◆ 光源を直視しないように気を付けましょう。
- ◆飲酒後と服薬後は設備の操作はご遠慮くださ  $U_{\alpha}$

#### 設備使用上のご注意

- ◆ 人がいない長時間の稼働はしないこと。
- ◆ 本設備に対するマイナーチェンジは一切しな いこと。
- ◆ 強光の中でプリント作業をしないこと。
- ◆ 換気の良い環境で設備を利用すること。
- ◆ 本設備を違法犯罪するようなことに利用しな いてとこ
- ◆ 本設備で食品を貯蔵するような製品を作らな いこと。
- ◆ 本設備で家電製品を作らないこと。
- ◆ プリントモデルを口に入れないこと。
- ◆ プリントモデルを強引に取り外さないこと。

#### 法律宣言

本設備に交換できる消耗品

◆ 本設備にはFlashforge社が提供、或いは指定する 部品をご利用ください。 市社外品の使用はサポートや保守対象外になりま す。

#### 樹脂の保存

◆レジンは光の当たらない乾燥した環境で 保管してください。また、子供の手が届 かないところに置いてください。ボトル のラベルは表側が見えるように保管して ください。 レジンはよく振って低温で保存し、室

温 (20℃以上) に戻してから使用して ください。

◆ お客様には本マニュアルを改める権利はございません。

お客様が勝手に本設備を分解、組み立て、或はマイナーチェンジすることによる事故 は製品販売側には一切係わらないことになっています。

Flashforge販売会社の同意なしで本マニュアルを修正、或いは翻訳するのはご遠慮くだ さい。

本マニュアルは版権に保護されており、最終的解釈権がFlashforge社に属することに なっています。

## 部品紹介

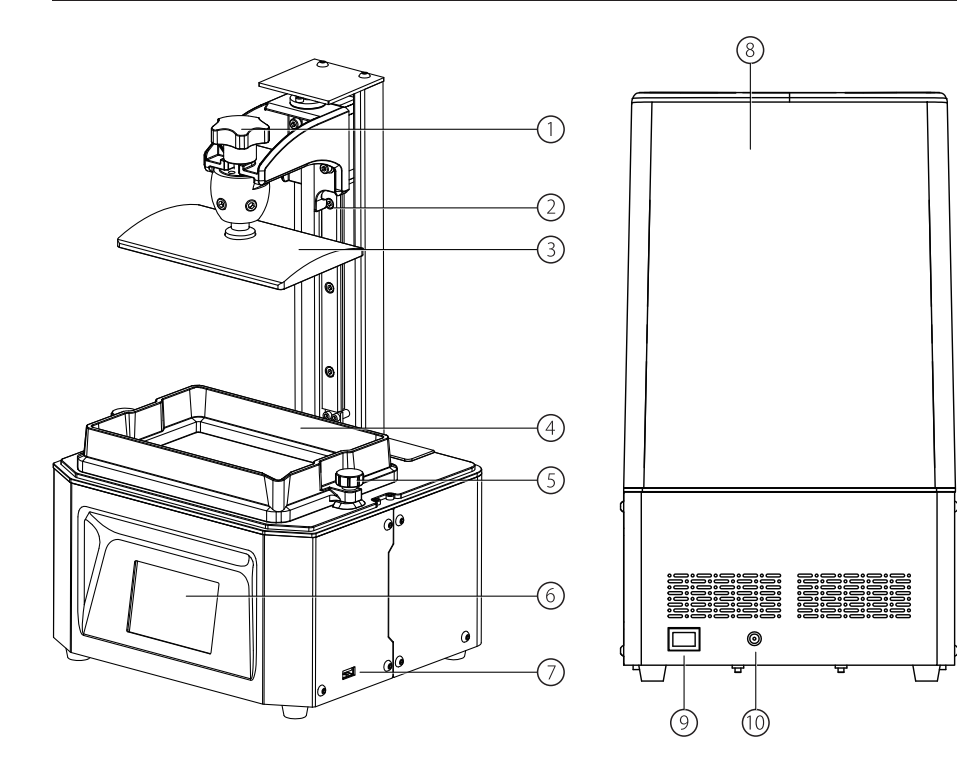

1. プラットフォームの固定ネジ 2. Z軸 3. プラットフォーム 4. レジントレイ 5. レジントレイの固定ネジ 6. LCD タッチパネル 7. USB メモリポート 8. UVカットカバー 9. スイッチ 10. 電源アダプター接続端子

## 仕様

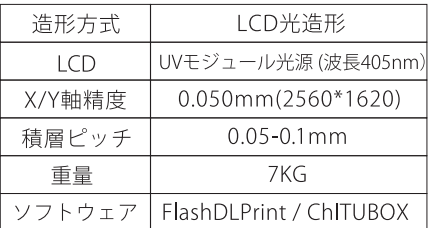

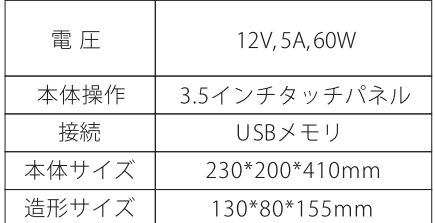

## アクセサリー

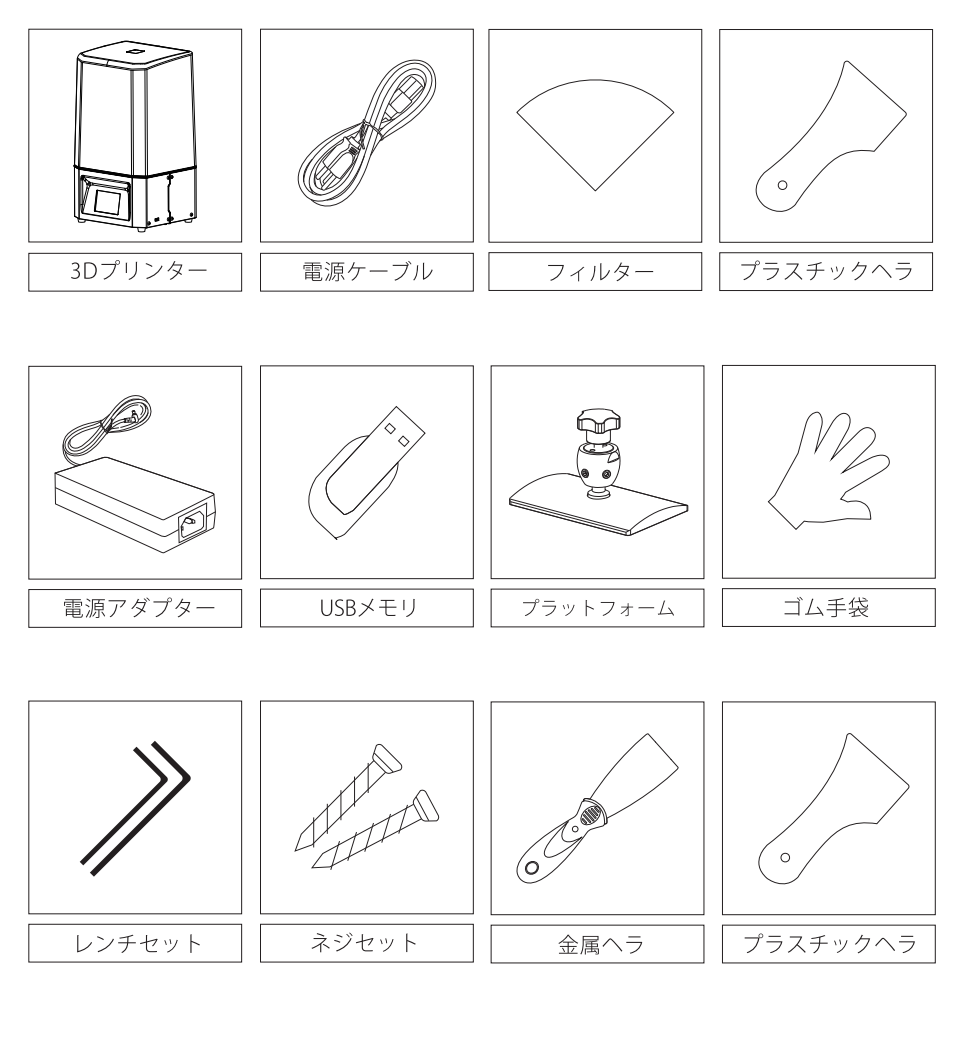

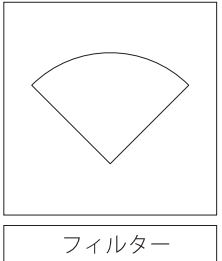

## 水平出し

段ボールを開梱して、3Dプリンター本体を取り出して机の上に置きます。

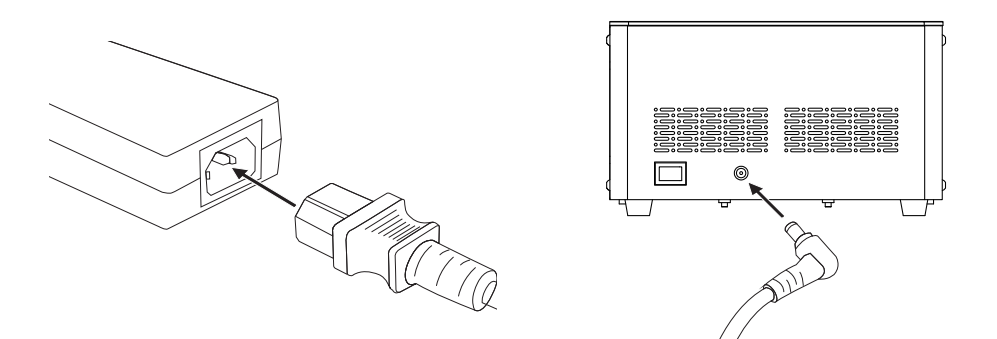

1.電源アダプターと電源ケーブル接続して、電源アダプターの出力側をプリンター背中に 位置する電源アダプター接続端子に差し込みます。スイッチを上に押すとプリンターが起 動します。

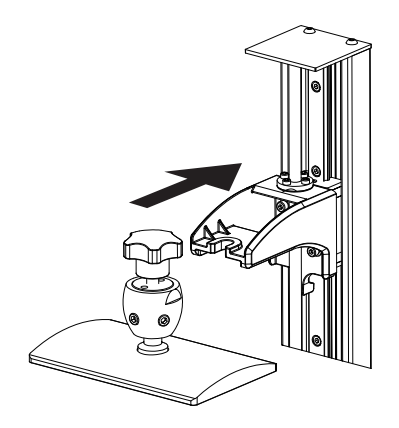

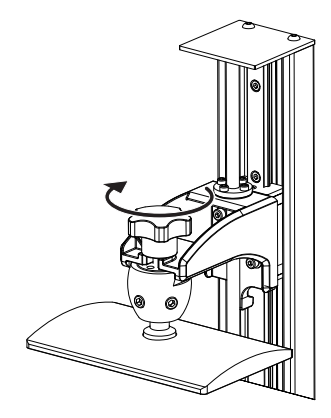

2. プラットフォームを本体に取り付けます。 3.プラットフォームとレジントレイが動 す。

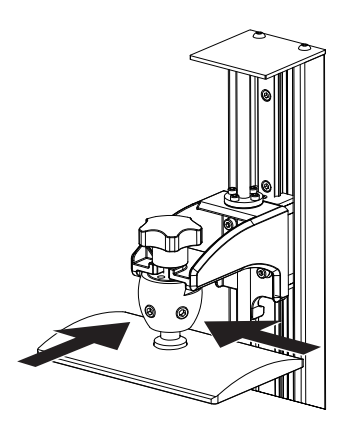

4. 六角レンチを使って、正面と右側 にあるネジを緩めます。

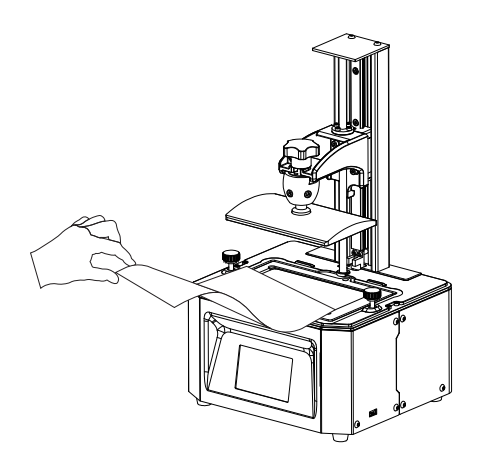

6. レジントレイを取り外します。 6インチ LCDパネルの上にA4用紙を置きま す。

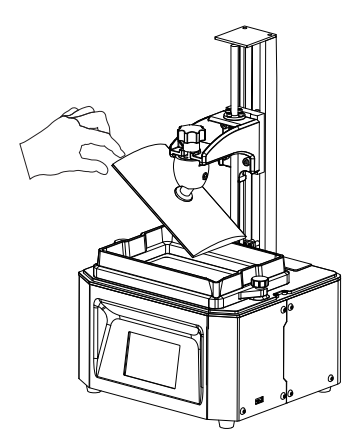

5. プラットフォームを手で振って、自由 に振れるかどうかをご確認してくださ  $\mathbb{U}_{\alpha}$ 

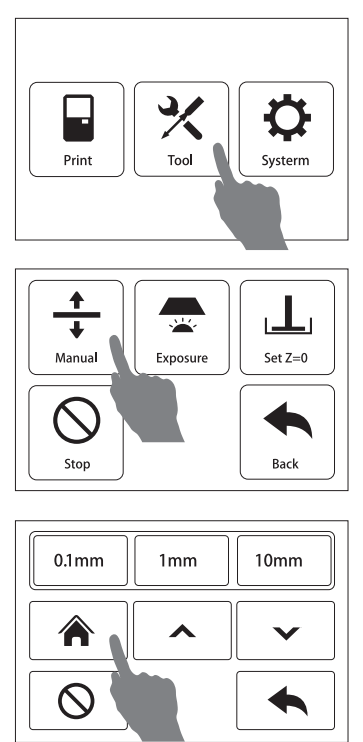

7. [ツール]--[Z軸移動]--[home]をタッチし -<br>て、Z軸の動きが停止するまで待機しま す。

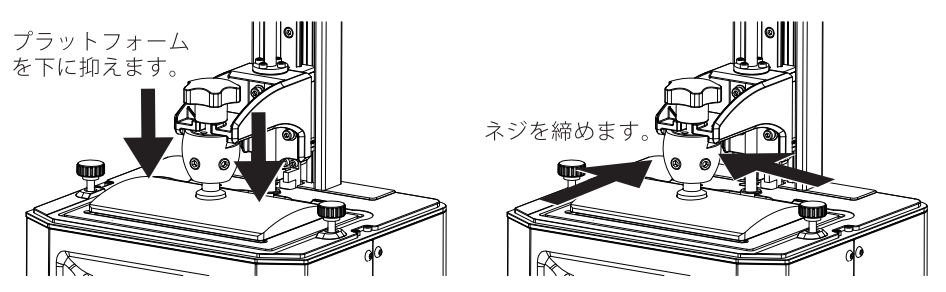

8. A4用紙をスライドさせたときに抵抗が大きい場合、上からプラットフォームの四隅を片手 で押しながら、正面と右側のネジを軽く締めます。その後、再度締め直してください。

A4用紙をスライドさせても大きく抵抗を感じない場合、「0.1mm」をタッチして、スライド させたときに抵抗を感じる位置まで調整してください。調整が完了したら、正面と右側のネジ を締めます。

注意:ネジを締めるとA4用紙の伸び具合が変わってしまうことがあるので、Z軸の高さを再 調整する必要があります。 A4用紙をスライドさせて明らかな抵抗がない場合は「0.1mm」を タッチしてZ軸を0.1mm間隔で下げ、AH用紙をスライドさせて明らかな抵抗がある場合はZ軸 を0.1mm間隔で上げます。A4用紙を引き抜いてもまだ抵抗を感じる程度が完璧な状態です。

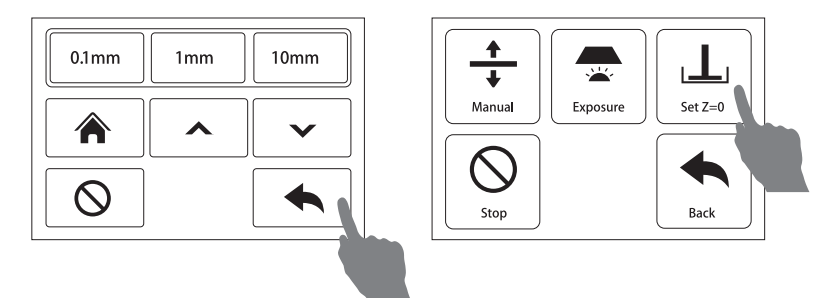

9. [戻る]--[原点移動]をタッチして、 現在の位置をゼロに設定します。 その後、[Z軸移動]を 使用してプラットフォームを移動させることができます。適切な位置まで上げて、水平出しを 完了させます。

注意:プラットフォームやLCDパネルを交換後、最初に印刷する前に水平出しをおこなってい<br>ただく必要があります。また、モデルがプラットフォームに定着しないなどの不具合があった 場合にも、水平出しを実行してください。

## プリント

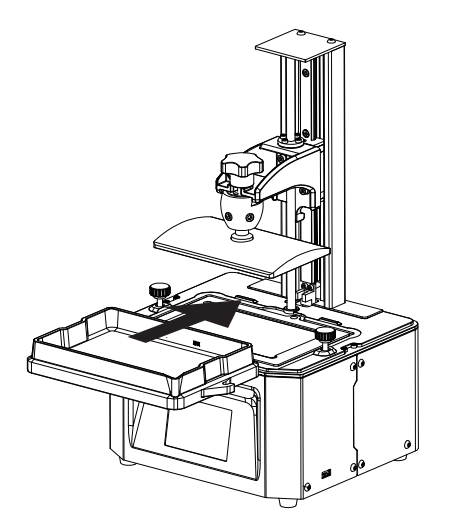

1. LCDパネル、プラットフォー<br>ム、レジントレイに異物がないこと を確認してください。LCDパネルに レジントレイを取り付けます。

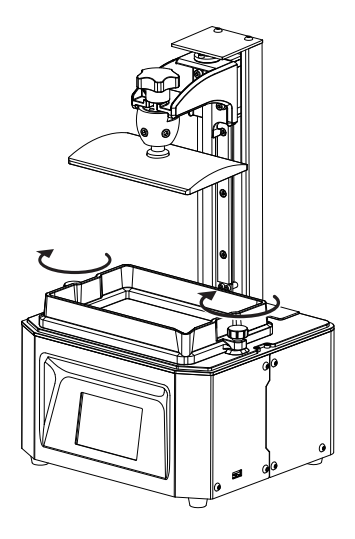

2. コマをしっかりと締めておき ます。

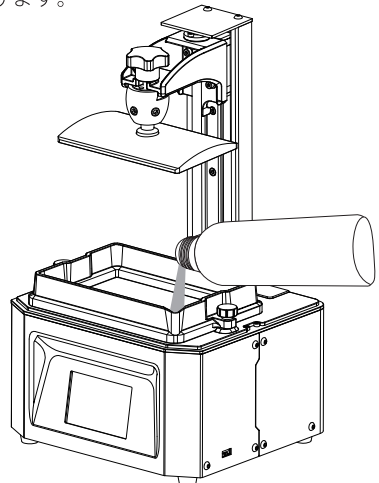

3. レジントレイとプラットフォームがずれなく取り付けられていることを確認してください。 確認をした後、レジントレイに開封したレジンを注ぎます。この時、ゆっくりと流 すようにして注ぎ、目盛りを超えないように注意してください。

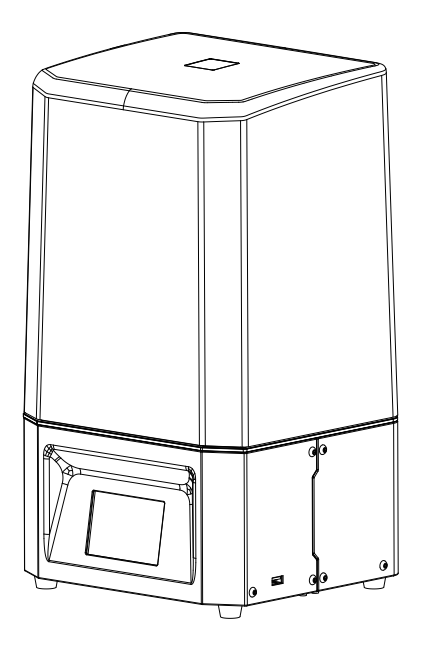

4. 上記の準備が完了したら、UVカットカ … エー・・・・。。。。<br>バーをかぶせます。

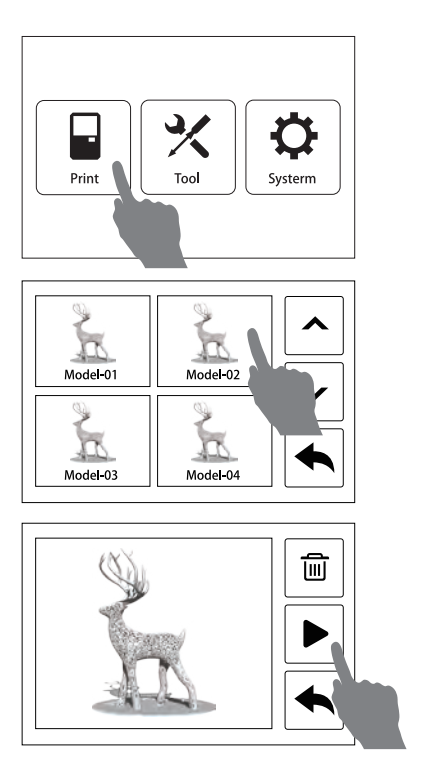

- 5. メニューにある、「印刷」をタッチし て、ウィンドウがポップアップした ら、モデルファイルを選択します。
- 注意:目を傷めないよう、印刷中にUVカットカ バーを開けないでください。

## モデルの処理

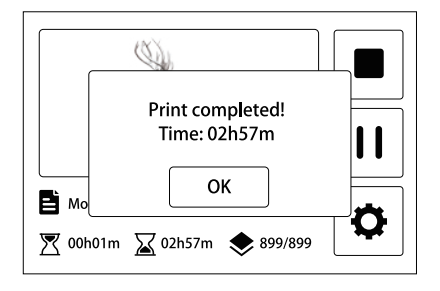

1. プリントが終わると画面に「印刷完了」 と表示されるので、[確定]をクリックし て、UVカットカバーを開きます。

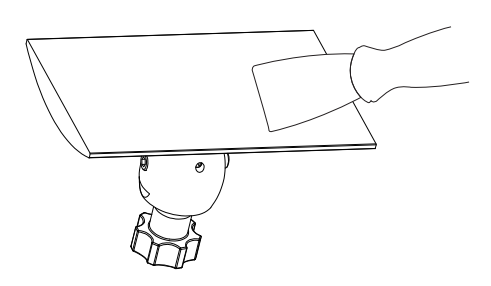

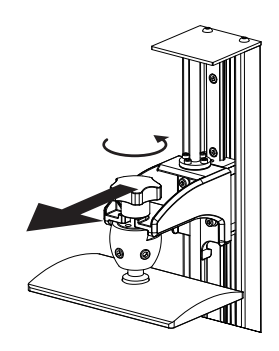

2. プラットフォームを固定するネジを緩め て、プラットフォームを引き出します。

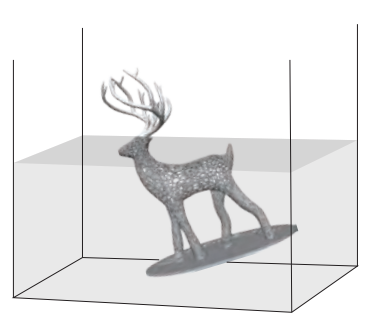

- 3. ヘラを使ってプラットフォームからモデルを剥がして無水エタノールの中に浸けて、洗いま す。
- 4. 注意: モデルを取り外す際には、レジントレイ底面のFEPフィルムやLCDパネルを傷つけない ように注意してください。

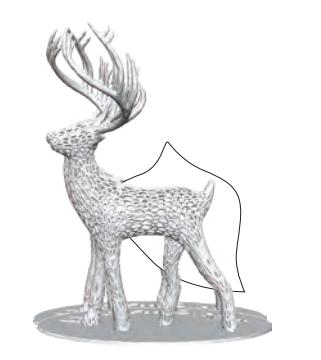

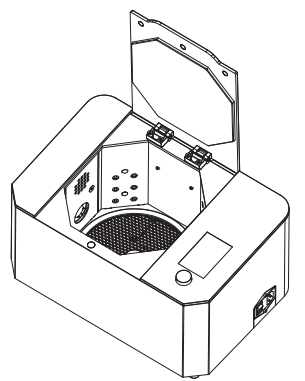

4. モデルの洗浄が終わったらエタノールから取り出して乾燥させ、UV硬化機を使ってモデル を二次硬化させます。

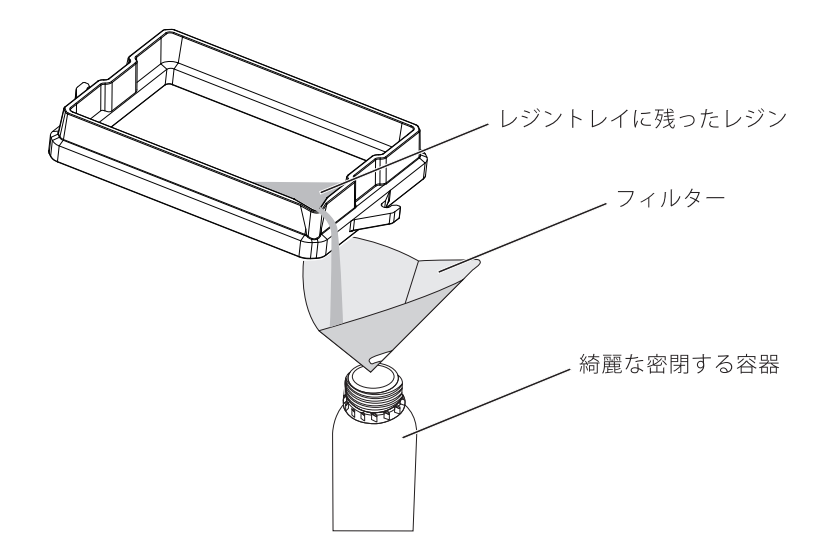

5. 一定期間印刷しない場合は、残ったレジンをフィルターを使ってレジンボトルに戻して保管 してください。(新品のレジンとは別で保管することを推奨します) 。<br>最後に電源を切った状態で、プリンター本体、プラットフォーム、レジントレイを清潔な布と 無水エタノールを使用し、清掃します。

#### **FlashDLPrint**

プリント用データの作成にはFlashDI Printという専用のスライスソフトを使用します。 このページでは簡単にソフトのインストール及びデータの作成、印刷までの流れを解説しています。 また、FlashDLPrintは別途マニュアル(FLASHFORGEJAPAN公式ホームページで公開しています。) を用意しており、より細かい機能や使い方を解説しておりますためご査収お願いします。

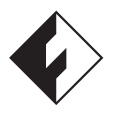

- FlashDLPrint.exe
- 1. ソフトウェアのインストールと起動

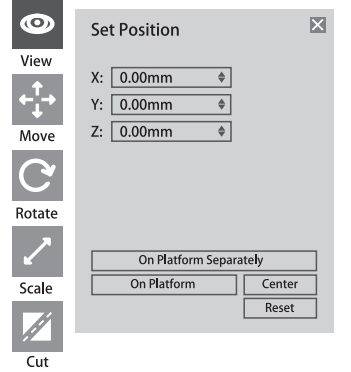

3. 「移動」や「回転」アイコンを利用して、 モデルを適切な位置に配置します。このとき、 モデルが印刷範囲をはみ出さないように注意し てください。

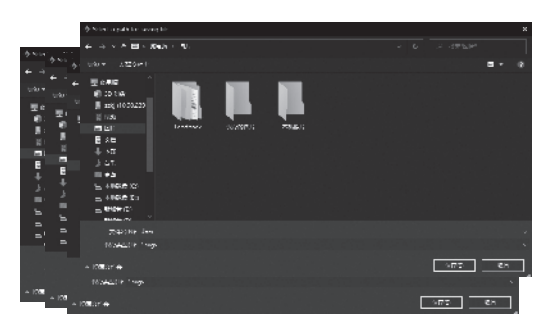

5. [OK]をクリックして、 [ファイル] -- [名前 を付けて保存]をクリックして、プロジェク トファイル(.fdg)フォーマットのファイ<sup>ル</sup>に保 存することができます。

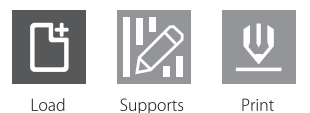

2. メニューにある「ロード」をクリックし て、モデルファイルを選択します。

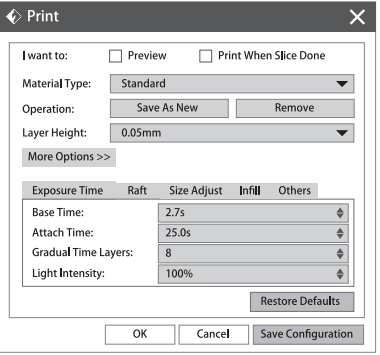

4. [スライス] --[印刷設定]をクリックすると スライスウィンドウが表示されます。

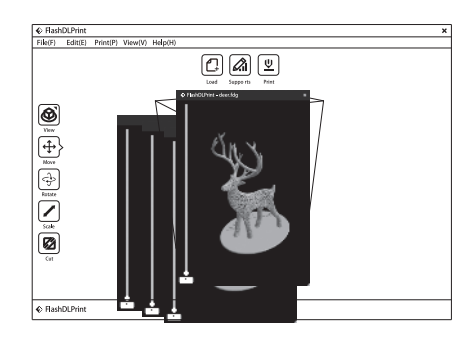

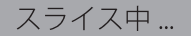

6. 設定が終了後「スライス」をクリックする と、画面の右下に"スライス中.."と表示 されます。スライスが終わったら、画面 がスライスプレビューに変わります。

#### USBメモリからの印刷

1." .fda"ファイルがUSB メモリにコピーします。

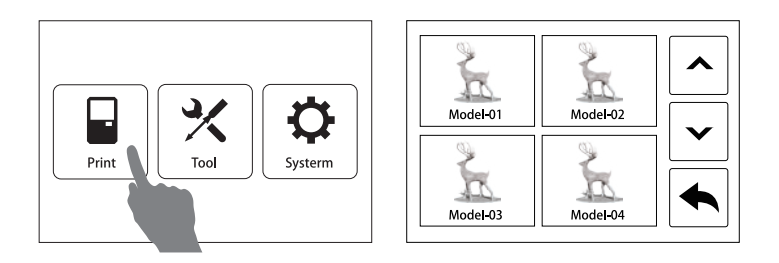

2.".fda"ファイル を保存したUSBメモリをFoto6.0に差し込みます。 表示されたリストから印刷するファイルを選択します。

## メンテナンス

- ◆ 使用済みのレジンを、未使用のレジンボトルに戻さないようにしましょう。
- ◆ 長期間プリントしない場合、残ったレジンを元のレジンボトルに戻して、光が当たらない 場所で保管してください。
- ◆残ったレジンの中に、硬化されたものが残ってしまっている可能性がありますので、フィ ルターを使ってろ過してから、レジンボトルに戻してください。
- ◆レジンは産業廃棄物になりますので。廃棄する場合にはお住まいの自治体で指定された方 法で廃棄してください。
- ◆「レジンをボトルに戻す際は、レジントレイの角にセロハンテープを貼ると作業が楽にな ります。

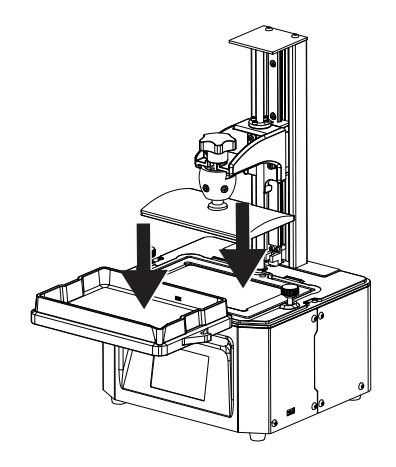

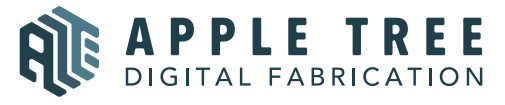

大阪本社 〒541-0063 大阪府大阪市中央区本町 4-3-9 本町サンケイビル 18 階 東京支社 〒105-0012 東京都港区芝大門 2-9-4 VORT芝大門Ⅲ 9 階 大阪本社:06-6710-9061 / 東京支社:03-6450-1163 Email:info@flashforge.jp 総合サイト:https://apple-tree.co.jp 3Dプリンター:https://flashforge.jp 3Dスキャナー:https://3d-scantech.jp

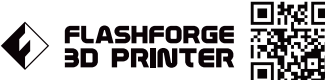

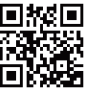

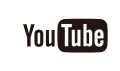

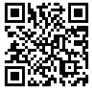